# **Εγκατάσταση από ζωντανό μέσο**

Η επίσημη τεκμηρίωση της Mageia

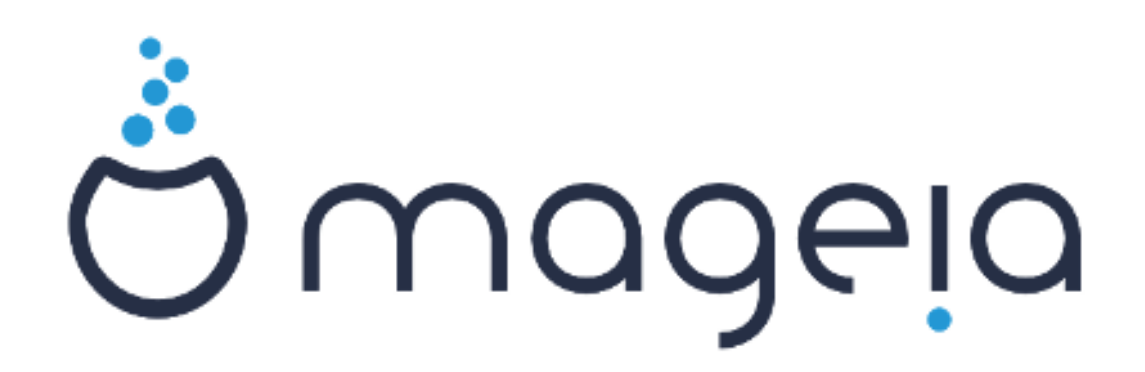

Τα κείμενα και τα στιγμιότυπα σε αυτό το εγχειρίδιο είναι διαθέσιμα υπό την άδεια χρήσης CC BY-SA 3.0 [http://creativecommons.org/](http://creativecommons.org/licenses/by-sa/3.0/) [licenses/by-sa/3.0/deed.el](http://creativecommons.org/licenses/by-sa/3.0/) [[http://creativecommons.org/licenses/by-sa/3.0/\]](http://creativecommons.org/licenses/by-sa/3.0/)

Αυτό το εγχειρίδιο δημιουργήθηκε με τη βοήθεια του προγράμματος [Calenco CMS](http://www.calenco.com) [<http://www.calenco.com>] που αναπτύσσεται από την [NeoDoc](http://www.neodoc.biz) [[http://www.neodoc.biz\]](http://www.neodoc.biz)

Δημιουργήθηκε από εθελοντές δουλεύοντας στον ελεύθερο χρόνο τους. Αν επιθυμείτε να βοηθήσετε στην βελτίωση του εγχειριδίου, παρακαλώ επικοινωνήστε με την [Ομάδα της τεκμηρίωσης](https://wiki.mageia.org/en/Documentation_team) [[https://wiki.mageia.org/en/Documentation\\_team\]](https://wiki.mageia.org/en/Documentation_team).

# **Εγκατάσταση από ζωντανό μέσο**

# Πίνακας Περιεχομένων

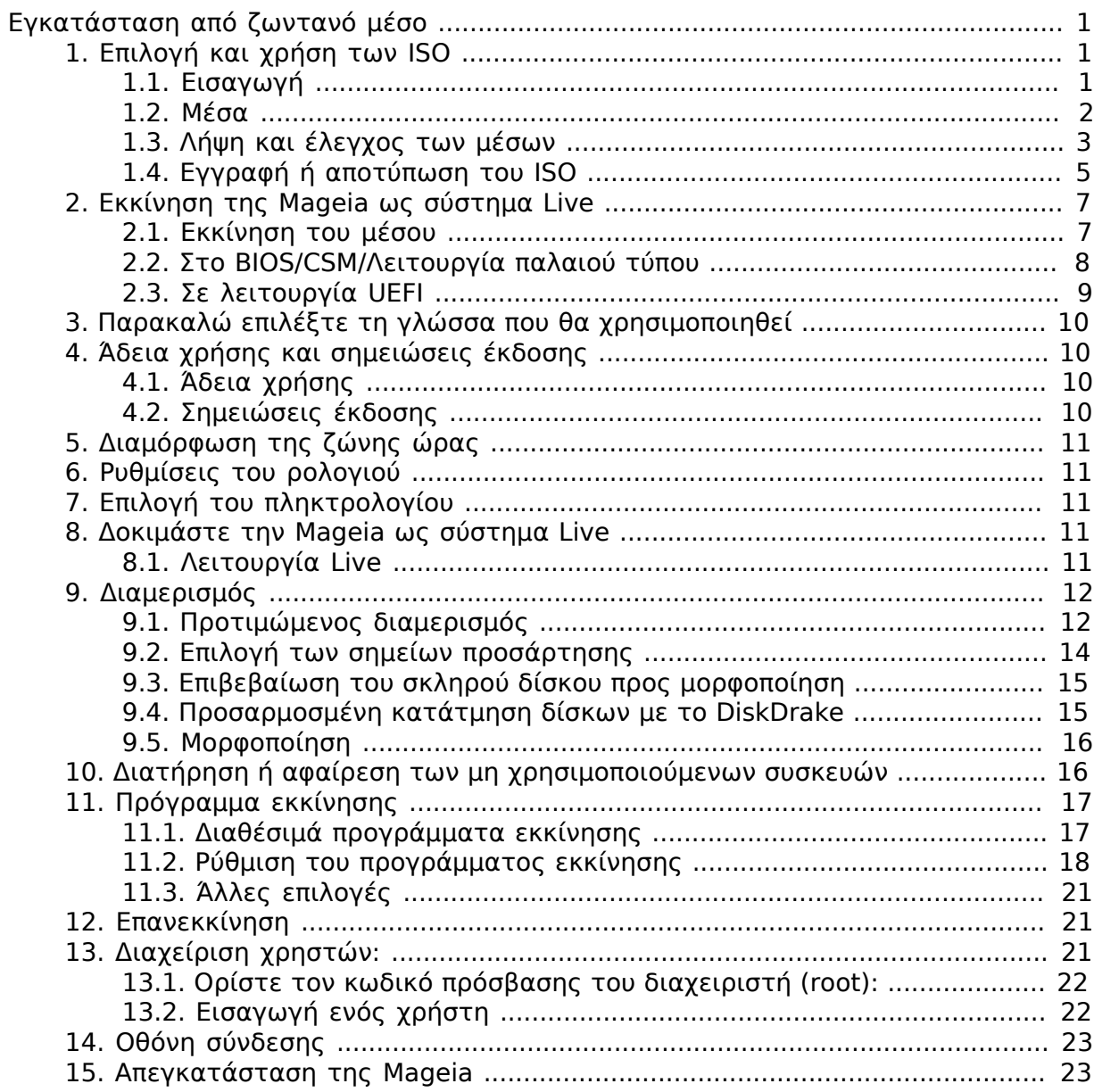

# **Κατάλογος Σχημάτων**

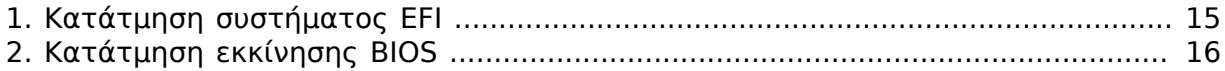

<span id="page-4-0"></span>ΕΕΕΕΕΕΕΕΕΕΕ ΕΕΕ ΕΕΕΕΕΕΕ ΕΕΕΕ

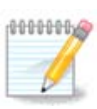

Κανένας δεν βλέπει όλες τις οθόνες του εγκαταστάτη που υπάρχουν σε αυτό το εγχειρίδιο. Για το ποιες οθόνες θα βλέπετε, εξαρτάται από το υλικό σας και τις επιλογές που κάνετε κατά την εγκατάσταση.

# <span id="page-4-1"></span>**1. Επιλογή και χρήση των ISO**

### <span id="page-4-2"></span>**1.1. Εισαγωγή**

Η Mageia διανέμεται μέσω εικόνων ISO. Αυτή η σελίδα θα σας βοηθήσει να επιλέξετε ποια εικόνα ταιριάζει καλύτερα στις ανάγκες σας.

Υπάρχουν τρεις τύποι μέσων εγκατάστασης:

- **Κλασσικός εγκαταστάτης:** Η εκκίνηση με αυτό το μέσο σας παρέχει τη μέγιστη ευελιξία όταν επιλέγεται τι θα εγκαταστήσετε, και για την διαμόρφωση του συστήματος. Συγκεκριμένα, αν θέλετε να επιλέξετε μεταξύ των επιφανειών εργασίας προς εγκατάσταση.
- **ΖΩΝΤΑΝΟ μέσο:** Αυτή η επιλογή σας επιτρέπει να δοκιμάσετε την Mageia χωρίς να χρειάζεται να την εγκαταστήσετε ή να κάνετε αλλαγές στον υπολογιστή σας. Ωστόσο, το Ζωντανό μέσο περιλαμβάνει έναν εγκαταστάτη, ο οποίος μπορεί να εκτελεστεί κατά την εκκίνηση του μέσου, ή από την επιφάνεια εργασίας του Ζωντανού συστήματος.

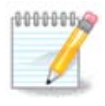

Η εγκατάσταση μέσω ενός Ζωντανού μέσου είναι πιο απλή σε σχέση με την κλασσική εγκατάσταση - αλλά έχετε λιγότερες επιλογές διαμόρφωσης.

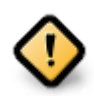

Τα Ζωντανά ISO μπορούν να χρησιμοποιηθούν μόνο για μια "καθαρή εκκατάσταση· δεν μπορούν να χρησιμοποιηθούν για την αναβάθμιση από προηγούμενη έκδοση.

• **Δικτυακή εγκατάσταση:** Πρόκειται για μικρές εικόνες οι οποίες περιέχουν τα απαραίτητα για την εκκίνηση του προγράμματος εγκατάστασης DrakX και την εύρεση του DrakX-installer-stage2 και άλλων πακέτων που απαιτούνται για τη συνέχιση και την ολοκλήρωση της εγκατάστασης. Αυτά τα πακέτα μπορεί να βρίσκονται στον σκληρό δίσκο του υπολογιστή, σε έναν τοπικό σκληρό δίσκο, στο τοπικό δίκτυο ή στο διαδίκτυο.

Αυτά τα μέσα είναι πολύ ελαφριά (μικρότερα από 100 MB) και εξυπηρετούν όταν το εύρος ζώνης είναι πολύ μικρό για τη λήψη ενός πλήρους DVD, ή όταν ο υπολογιστής δεν διαθέτει οδηγό DVD ή όταν ο υπολογιστής δεν υποστηρίζει την εκκίνηση από ένα κλειδί USB.

Στις επόμενες ενότητες δίνονται περισσότερες πληροφορίες.

### <span id="page-5-0"></span>**1.2. Μέσα**

#### **1.2.1. Ορισμός**

Μέσο αποκαλούμε εδώ ένα αρχείο εικόνας ISO το οποίο επιτρέπει την εγκατάσταση και/ή την ενημέρωση της Mageia και κατ' επέκταση κάθε φυσικό μέσο (DVD, κλειδί USB, ...) που το αρχείο ISO έχει αντιγραφεί.

Μπορείτε να βρείτε τα ISO της Mageia [εδώ](http://www.mageia.org/en/downloads/) [[http://www.mageia.org/en/downloads/\]](http://www.mageia.org/en/downloads/).

#### **1.2.2. Μέσο κλασσικής εγκατάστασης**

#### **1.2.2.1. Κοινά χαρακτηριστικά**

- Τα ISO χρησιμοποιούν τον κλασσικό εγκαταστάτη DrakX
- Χρησιμοποιούνται για την πραγματοποίηση καθαρών εγκαταστάσεων ή για αναβάθμιση μιας προηγούμενα εγκατεστημένης έκδοσης της Mageia
- Διαφορετικά μέσα για αρχιτεκτονική 32 ή 64 δυφίων
- Μερικά εργαλεία είναι διαθέσιμα στην οθόνη "υποδοχής": ####### ΕΕΕ ΕΕΕΕΕΕΕΕΕΕ, ΕΕΕΕΕΕΕ ΕΕΕ ΕΕΕΕΕΕ,και ΕΕΕΕΕΕΕΕ ΕΕΕΕΕΕΕΕΕΕ ΕΕΕΕΕΕ
- Κάθε DVD περιέχει πολλά διαθέσιμα γραφικά περιβάλλοντα και γλώσσες
- Κατά την εγκατάσταση θα ερωτηθείτε για την προσθήκη ιδιόκτητου λογισμικού

#### **1.2.3. Ζωντανό μέσο**

#### **1.2.3.1. Κοινά χαρακτηριστικά**

- Μπορεί να χρησιμοποιηθεί για την προεπισκόπηση του λειτουργικού συστήματος Mageia χωρίς να απαιτείται η εγκατάστασή του.
- Το Ζωντανό μέσω περιλαμβάνει έναν εγκαταστάτη.
- Κάθε ISO περιέχει μόνο ένα περιβάλλον εργασίας (Plasma, GNOME ή Xfce)
- Διαφορετικά μέσα για αρχιτεκτονική 32 ή 64 δυφίων
- Περιέχουν ιδιόκτητο λογισμικό

#### **1.2.3.2. Ζωντανό DVD Plasma**

- Μόνο το περιβάλλον επιφάνειας εργασίας Plasma
- Περιέχει όλες τις διαθέσιμες γλώσσες
- Μόνο 64 δυφίων αρχιτεκτονική

#### **1.2.3.3. Live DVD GNOME**

- Μόνο το περιβάλλον επιφάνειας εργασίας GNOME
- Περιέχει όλες τις διαθέσιμες γλώσσες
- Μόνο 64 δυφίων αρχιτεκτονική

#### **1.2.3.4. Ζωντανό DVD XFCE**

• Μόνο το περιβάλλον επιφάνειας εργασίας XFCE

- Περιέχει όλες τις διαθέσιμες γλώσσες
- Αρχιτεκτονική 32 ή 64 δυφίων
- **1.2.4. Μέσο εγκατάστασης δικτύου**
- **1.2.4.1. Κοινά χαρακτηριστικά**
	- Διαφορετικά μέσα για αρχιτεκτονική 32 ή 64 δυφίων
	- Τα πρώτα βήματα είναι μόνο στην αγγλική γλώσσα
- **1.2.4.2. netinstall.iso**
	- Περιέχει μόνο ελεύθερο λογισμικό, για αυτούς που προτιμούν να μην χρησιμοποιούν ιδιόκτητο λογισμικό
- **1.2.4.3. netinstall-nonfree.iso**
	- Περιέχει ιδιόκτητο λογισμικό (κυρίως οδηγούς συσκευών, αποκωδικοποιητές...) για αυτούς που το χρειάζονται

### <span id="page-6-0"></span>**1.3. Λήψη και έλεγχος των μέσων**

#### **1.3.1. Λήψη**

Αφού επιλέξατε το αρχείο ISO, μπορείτε να το τηλεφορτώσετε είτε μέσω http είτε μέσω BitTorrent. Και στις δυο περιπτώσεις, σας παρέχουμε τις πληροφορίες σχετικά με τον εν χρήσει καθρεπτισμό και την επιλογή εναλλαγής αν το εύρος ζώνης είναι μικρό.

Αν είναι επιλεγμένο το http θα δείτε κάποιες πληροφορίες σχετικά με τα αθροίσματα ελέγχου.

Τα md5sum, sha1sum και sha512sum (το πιο ασφαλές) είναι εργαλεία ελέγχου της ακεραιότητας του ISO. Αντιγράψτε ένα άθροισμα ελέγχου (συμβολοσειρά αλφαριθμητικών χαρακτήρων) για χρήση στην επόμενη ενότητα.

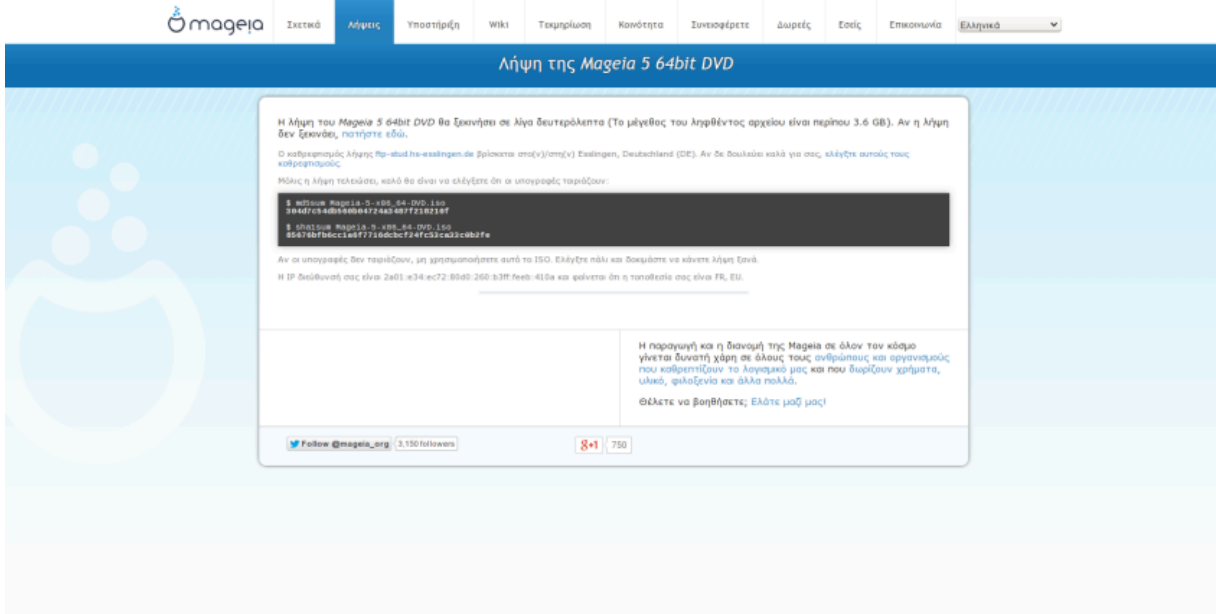

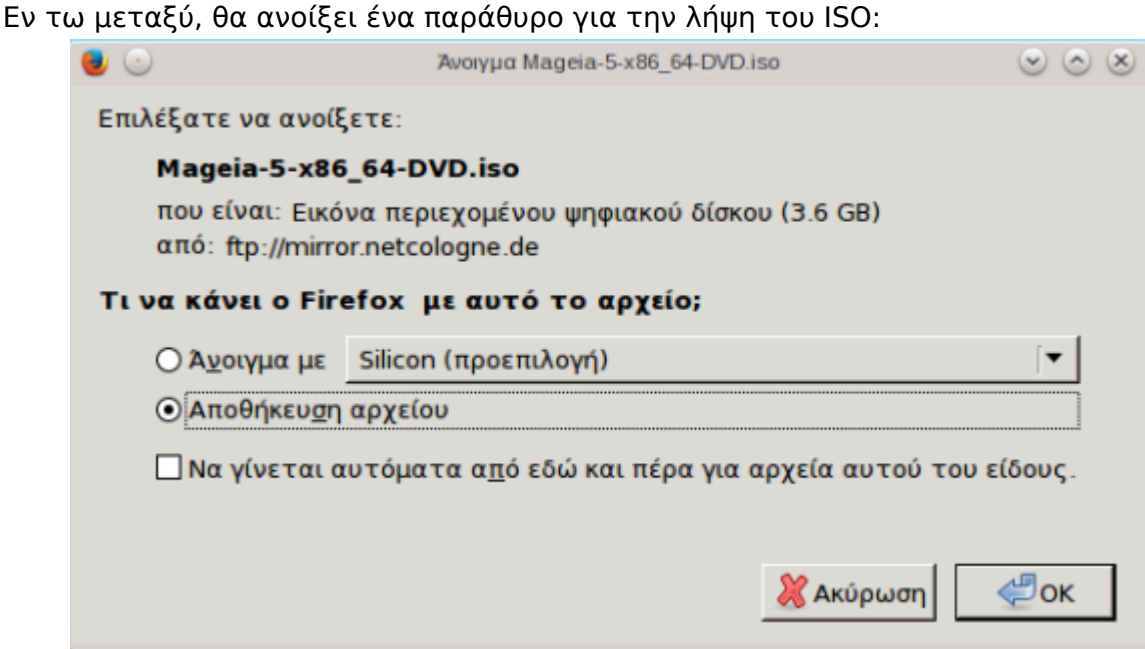

Κάντε κλικ στο ########## #######, και στη συνέχεια κάντε κλικ στο #######.

#### **1.3.2. Έλεγχος της ακεραιότητας του ληφθέντος αρχείου**

Το άθροισμα ελέγχου που αναφέραμε νωρίτερα είναι ένα ψηφιακό αποτύπωμα δημιουργημένο από έναν αλγόριθμο από το αρχείο προς λήψη. Μπορείτε να συγκρίνετε το άθροισμα του αρχείου ISO που τηλεφορτώσατε με αυτό του αρχείου ISO της πηγής. Αν τα αθροίσματα δεν ταιριάζουν, σημαίνει πως τα δεδομένα του αρχείου που τηλεφορτώσατε δεν είναι αντιστοιχούν και σε αυτήν την περίπτωση θα πρέπει να επαναλάβετε την λήψη ή να προσπαθήσετε την επισκευή χρησιμοποιώντας το BitTorrent.

Για την δημιουργία του αθροίσματος ελέγχου για το ειλημμένο ISO, ανοίξτε το τερματικό (δεν χρειάζεται σύνδεση ως root), και:

- Για χρήση του md5sum, πληκτρολογήστε: **md5sum διαδρομή/προς/το/αρχείο/εικόναiso**
- Για χρήση του sha1sum, πληκτρολογήστε: **sha1sum διαδρομή/προς/το/αρχείο/εικόνα.iso**
- Για χρήση του sha55122sum, πληκτρολογήστε: **sha1sum διαδρομή/προς/το/αρχείο/εικόνα.iso**

Παράδειγμα:

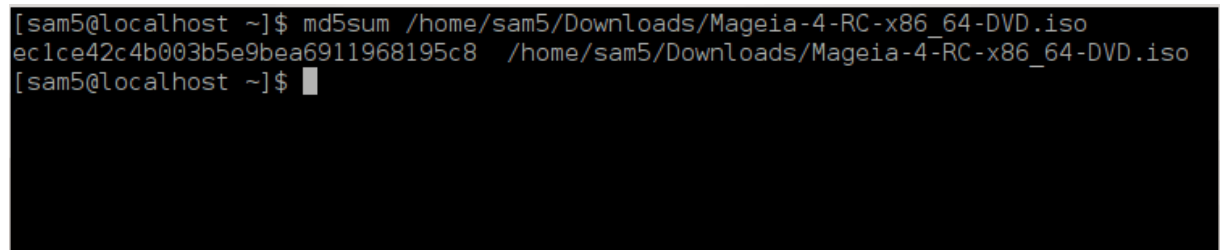

και συγκρίνετε το υπολογισμένο άθροισμα στον υπολογιστή σας (ίσως χρειαστεί να περιμένετε λίγο) με το άθροισμα ISO που δίνεται από τη Mageia.

# <span id="page-8-0"></span>**1.4. Εγγραφή ή αποτύπωση του ISO**

Το επιβεβαιωμένο ISO μπορεί τώρα να εγγραφεί σε ένα CD/DVD ή να αποτυπωθεί σε ένα κλειδί USB. Αυτή η διεργασία δεν πρόκειται για μια απλή αντιγραφή αλλά για την δημιουργία ενός εκκινήσιμου μέσου.

#### **1.4.1. Εγγραφή του ISO σε ένα CD/DVD**

Όποιο λογισμικό και να χρησιμοποιήσετε, σιγουρευτείτε ότι έχετε επιλέξει την εγγραφή μιας <del>#######</del>. Οι επιλογές εγγραφής ######## ή ####### ΔΕΝ είναι σωστές. Ανατρέξτε στο [Mageia wiki](https://wiki.mageia.org/en/Writing_CD_and_DVD_images) [[https://wiki.mageia.org/en/Writing\\_CD\\_and\\_DVD\\_images\]](https://wiki.mageia.org/en/Writing_CD_and_DVD_images) για περισσότερες πληροφορίες.

#### **1.4.2. Αποτύπωση του ISO σε ένα κλειδί USB**

Όλα τα Mageia ISO είναι υβριδικά. Αυτό σημαίνει ότι μπορείτε να τα αποτυπώσετε σε ένα κλειδί USB και να το χρησιμοποιήσετε για την εκκίνηση και εγκατάσταση του συστήματος.

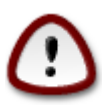

Η αποτύπωση μιας εικόνας σε έναν οδηγό flash θα έχει ως αποτέλεσμα την διαγραφή των αρχείων και την καταστροφή οποιουδήποτε προηγούμενου συστήματος αρχείων στη συσκευή.

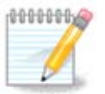

Επίσης η μόνη κατάτμηση που θα υπάρχει στην συσκευή flash θα είναι η κατάτμηση του Mageia ISO.

Έτσι, αν ένα ISO 4GB έχει γραφεί σε ένα κλειδί USB 4GB, το κλειδί θα εμφανίζει ότι έχει συνολική χωρητικότητα 4GB. Αυτό συμβαίνει διότι το υπόλοιπο των 4GB δεν είναι μορφοποιημένο και ως εκ τούτου δεν είναι διαθέσιμο προς χρήση. Για να ανακτήσετε την αρχική χωρητικότητα, θα πρέπει να μορφοποιήσετε και να να αναδημιουργήσετε τις κατατμήσεις του κλειδιού USB.

**1.4.2.1. Χρήση ενός εργαλείου γραφικού περιβάλλοντος στην Mageia**

Μπορείτε να χρησιμοποιήσετε ένα εργαλείο γραφικού πε-<br>ριβάλλοντος όπως το IsoDumper [https://wiki.mageia.org/en/ ριβάλλοντος όπως το [IsoDumper](https://wiki.mageia.org/en/IsoDumper_Writing_ISO_images_on_USB_sticks) [\[https://wiki.mageia.org/en/](https://wiki.mageia.org/en/IsoDumper_Writing_ISO_images_on_USB_sticks) [IsoDumper\\_Writing\\_ISO\\_images\\_on\\_USB\\_sticks](https://wiki.mageia.org/en/IsoDumper_Writing_ISO_images_on_USB_sticks)]

**1.4.2.2. Χρήση ενός εργαλείου γραφικού περιβάλλοντος στα Windows**

Μπορείτε να δοκιμάσετε:

- Το [Rufus](http://rufus.akeo.ie/?locale=en_US) [http://rufus.akeo.ie/?locale=en US] χρησιμοποιώντας την επιλογή της "εικόνας ISO"·
- Το [Win32 Disk Imager](http://sourceforge.net/projects/win32diskimager) [[http://sourceforge.net/projects/win32diskimager\]](http://sourceforge.net/projects/win32diskimager)

#### **1.4.2.3. Χρήση της γραμμής εντολών σε ένα σύστημα GNU/Linux**

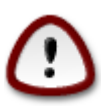

Είναι εν δυνάμει \*επικίνδυνο\* να το πραγματοποιήσετε χειροκίνητα. Διακινδυνεύετε να αντικαταστήσετε σημαντικά δεδομένα αν καθορίσετε λανθασμένα το αναγνωριστικό της συσκευής.

1. Ανοίξτε ένα τερματικό

2. Συνδεθείτε ως διαχειριστής <sub>ροοτ</sub> με την εντολή su - (μην ξεχάσετε το -)

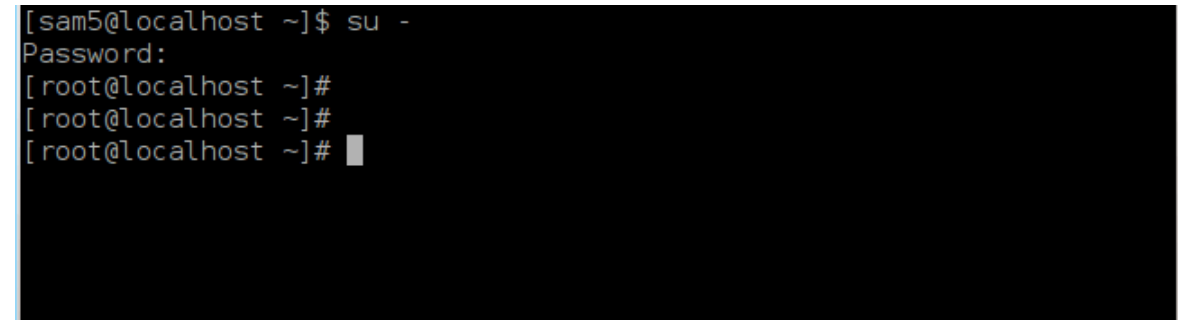

- 3. Συνδέστε το κλειδί USB αλλά μην το προσαρτήσετε (και μην ανοίξετε μια εφαρμογή ή διαχειριστή αρχείων που μπορεί να έχει πρόσβαση ή να κάνει ανάγνωση στο κλειδί)
- 4. Εισάγετε την εντολή **fdisk -l**

```
[root@localhost ~]# fdisk -l
Disk /dev/sda: 298.1 GiB. 320072933376 bytes. 625142448 sectors
Units: sectors of 1 * 512 = 512 bytes<br>Units: sectors of 1 * 512 = 512 bytes<br>Sector size (logical/physical): 512 bytes / 4096 bytes
I/O size (minimum/optimal): 4096 bytes / 4096 bytes
Disklabel type: dos
Disk identifier: 0x000db4bf
Partition 3 does not start on physical sector boundary.
Device
            Boot
                      Start
                                   End
                                           Blocks
                                                    Id System
/dev/sdal
                       2048
                              21256191
                                         10627072
                                                    83 Linux
                             63528959 21136384 83 Linux
/dev/sda2
                   21256192
                  63530964 625137344 280803190+ 5 Extended
/dev/sda3
dev/sda5
                  63531008 84873215
                                         10671104 83 Linux
                  84875264 127016959
                                        21070848 83 Linux
dev/sda6
dev/sda7
                 127019008 135985151
                                          4483072
                                                   82 Linux swap / Solaris
                 135987200 198598655
                                        31305728
dev/sda8
                                                   83 Linux
dev/sda9
                 198600704 471588863 136494080
                                                    83 Linux
dev/sda10
                 471590912 496777994 12593541+ 83 Linux
                 496781312 504955079
dev/sdall
                                          4086884
                                                    82 Linux swap / Solaris
dev/sda12
                 504958976 625137344
                                         60089184+ 83 Linux
Disk /dev/sdb: 7.5 GiB, 8011087872 bytes, 15646656 sectors
Units: sectors of 1 * 512 = 512 bytes<br>Sector size (logical/physical): 512 bytes / 512 bytes
I/O size (minimum/optimal): 512 bytes / 512 bytes
Disklabel type: dos
Disk identifier: 0x15005631
Device
           Boot Start
                              End Blocks Id System
/dev/sdb1 *
                         7598079 3799039+ 17 Hidden HPFS/NTFS
[root@localhost ~\neg] \# \blacksquare
```
5. Αναζητήστε το όνομα της συσκευής του κλειδιού USB (βάσει του μεγέθους του)· για παράδειγμα /dev/sdb στο παραπάνω στιγμιότυπο· πρόκειται για ένα κλειδί USB 8GB.

Εναλλακτικά, μπορείτε να βρείτε το όνομα της συσκευής με την εντολή **dmesg**: προς το τέλος του παρακάτω παραδείγματος, μπορείτε να δείτε το όνομα της συσκευής που αρχίζει με sd, και στην περίπτωσή μας, sdd είναι η τρέχουσα συσκευή. Βλέπουμε επίσης ότι η χωρητικότητα είναι 2GB:

**[72594.604531] usb 1-1: new high-speed USB device number 27 using xhci\_hcd [72594.770528] usb 1-1: New USB device found, idVendor=8564, idProduct=1000 [72594.770533] usb 1-1: New USB device strings: Mfr=1, Product=2, SerialNumber=3 [72594.770536] usb 1-1: Product: Mass Storage Device [72594.770537] usb 1-1: Manufacturer: JetFlash [72594.770539] usb 1-1: SerialNumber: 18MJTWLMPUCC3SSB [72594.770713] usb 1-1: ep 0x81 - rounding interval to 128 microframes, ep desc says 255 microframes [72594.770719] usb 1-1: ep 0x2 - rounding interval to 128 microframes, ep desc says 255 microframes [72594.771122] usb-storage 1-1:1.0: USB Mass Storage device detected [72594.772447] scsi host8: usb-storage 1-1:1.0 [72595.963238] scsi 8:0:0:0: Direct-Access JetFlash Transcend 2GB 1100 PQ: 0 ANSI: 4 [72595.963626] sd 8:0:0:0: [sdd] 4194304 512-byte logical blocks: (2.14 GB/2.00 GiB) [72595.964104] sd 8:0:0:0: [sdd] Write Protect is off [72595.964108] sd 8:0:0:0: [sdd] Mode Sense: 43 00 00 00 [72595.965025] sd 8:0:0:0: [sdd] No Caching mode page found [72595.965031] sd 8:0:0:0: [sdd] Assuming drive cache: write through [72595.967251] sdd: sdd1 [72595.969446] sd 8:0:0:0: [sdd] Attached SCSI removable disk**

6. Εισαγάγετε την εντολή: **dd if=path/to/the/ISO/file of=/dev/sdX bs=1M**

Όπου X = το όνομα της συσκευής, πχ: /dev/sdd

Παράδειγμα: dd if=/home/user/Downloads/Mageia-6-x86\_64-DVD.iso of=/ dev/sdd bs=1M

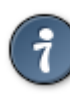

Μπορεί να σας φανεί χρήσιμο ότι **if** σημαίνει **i**nput **f**ile (αρχείο εισόδου) και **of** σημαίνει **o**utput **f**ile (αρχείο εξόδου)

- 7. Εισαγάγετε την εντολή: **sync**
- 8. Φτάσαμε στο τέλος της διεργασίας και μπορείτε να αποσυνδέσετε το κλειδί USB.

# <span id="page-10-0"></span>**2. Εκκίνηση της Mageia ως σύστημα Live**

### <span id="page-10-1"></span>**2.1. Εκκίνηση του μέσου**

Μπορείτε να εκκινήσετε απευθείας από ένα ζωντανό DVD ή USB. Συνήθως, χρειάζεται απλώς να συνδέσετε την συσκευή USB ή να εισαγάγετε το DVD στον οδηγό και να επανεκκινήσετε τον υπολογιστή.

Αν ο υπολογιστής δεν ξεκινά αυτομάτως από το USB ή το DVD ίσως να χρειάζεται να αναδιαμορφώσετε την προτεραιότητα εκκίνησης δίσκων του BIOS. Εναλλακτικά, μπορείτε να προσπαθήσετε να προσπελάσετε το μενού συσκευών εκκίνησης για να επιλέξετε την συσκευή από την οποία θα εκκινηθεί ο υπολογιστής.

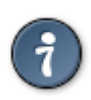

Για προσπέλαση στο μενού εκκίνησης του BIOS κατά την εκκίνηση του υπολογιστή, μπορείτε να προσπαθήσετε να πιέσετε **F2**, **Del** ή **Esc** για το BIOS, ή **Esc**, **F8**, **F10** ή **F11** για το μενού εκκίνησης συσκευών. Αυτά τα (συνήθως κοινά) πλήκτρα δεν είναι παρά μόνο ένα κατάστιχο πιθανών επιλογών.

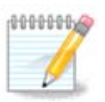

Η τρέχουσα οθόνη που βλέπετε αμέσως μετά την εκκίνηση σε ένα ζωντανό μέσο εξαρτάται από το αν η μητρική κάρτα διαθέτει έναν παλαιού τύπου BIOS ή τύπου UEFI

# <span id="page-11-0"></span>**2.2. Στο BIOS/CSM/Λειτουργία παλαιού τύπου**

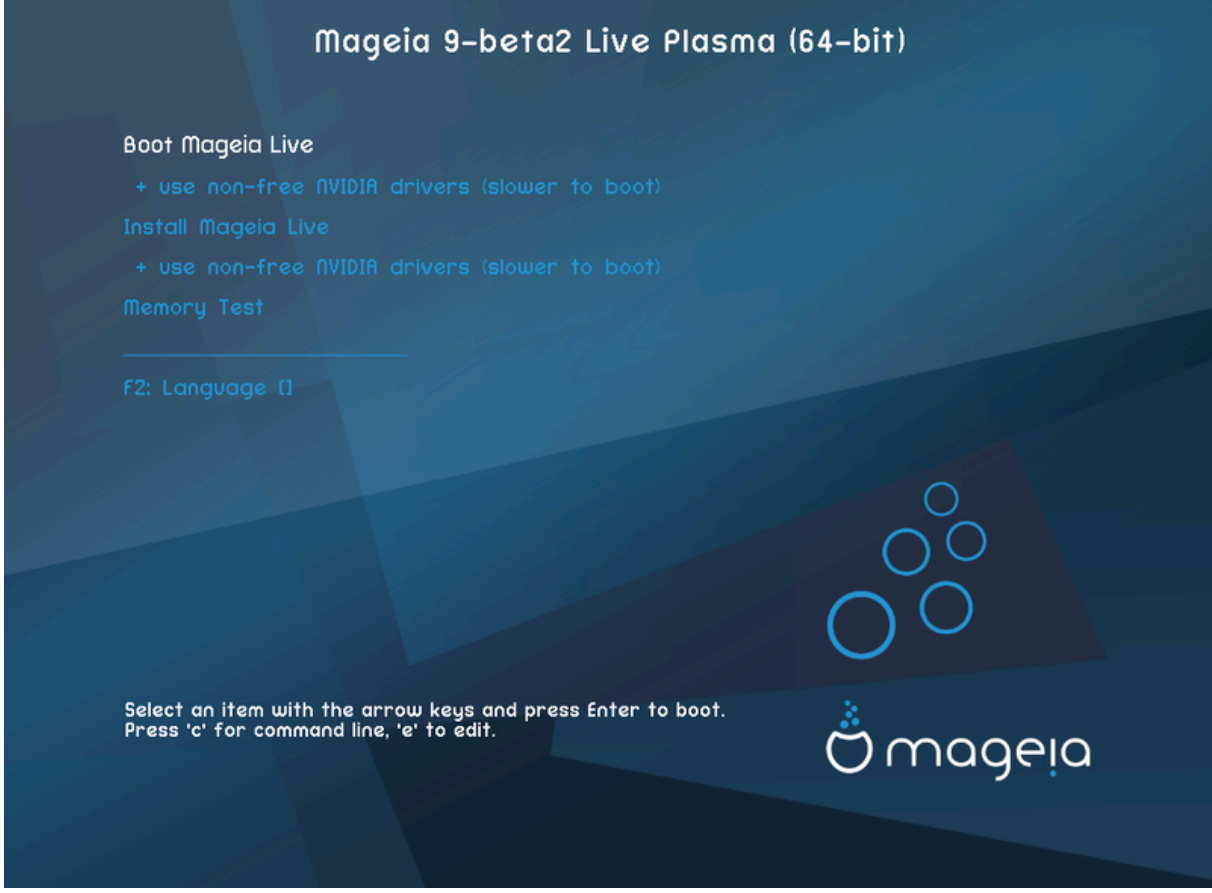

Η πρώτη οθόνη εκκινώντας σε λειτουργία BIOS

Μενού

#### • **Εκκίνηση της Mageia**

Αυτή η επιλογή θα εκκινήσει το ζωντανό σύστημα Mageia από το συνδεδεμένο DVD/ USB (να περιμένετε ένα αρκετά αργό σύστημα εν συγκρίσει με ένα εγκατεστημένο λειτουργικό σύστημα).

Μετά το πέρας της εκκίνησης, μπορείτε να συνεχίσετε με την εγκατάσταση.

#### – **+ με ιδιόκτητους οδηγούς γραφικών (βραδύτερη εκκίνηση)**

Εκκίνηση του Ζωντανού συστήματος της Mageia με ιδιόκτητους οδηγούς βίντεο

#### • **Εγκατάσταση της Mageia**

Αυτή η επιλογή θα εγκαταστήσει τη Mageia στον σκληρό δίσκο.

#### – **+ με ιδιόκτητους οδηγούς γραφικών (βραδύτερη εκκίνηση)**

Εγκατάσταση της Mageia με ιδιόκτητους οδηγούς βίντεο

#### • **Έλεγχος μνήμης**

Έλεγχος της εγκατεστημένης μνήμης με πολλαπλές διεργασίες ανάγνωσης και εγγραφής. Κάντε επανεκκίνηση για τον τερματισμό του ελέγχου.

#### • **F2 Γλώσσα**

Πιέστε **F2** για χρήση μιας συγκεκριμένης γλώσσας για την εγκατάσταση. Χρησιμοποιήστε τα βελάκια για να επιλέξετε την γλώσσα και πιέστε **Enter**.

### <span id="page-12-0"></span>**2.3. Σε λειτουργία UEFI**

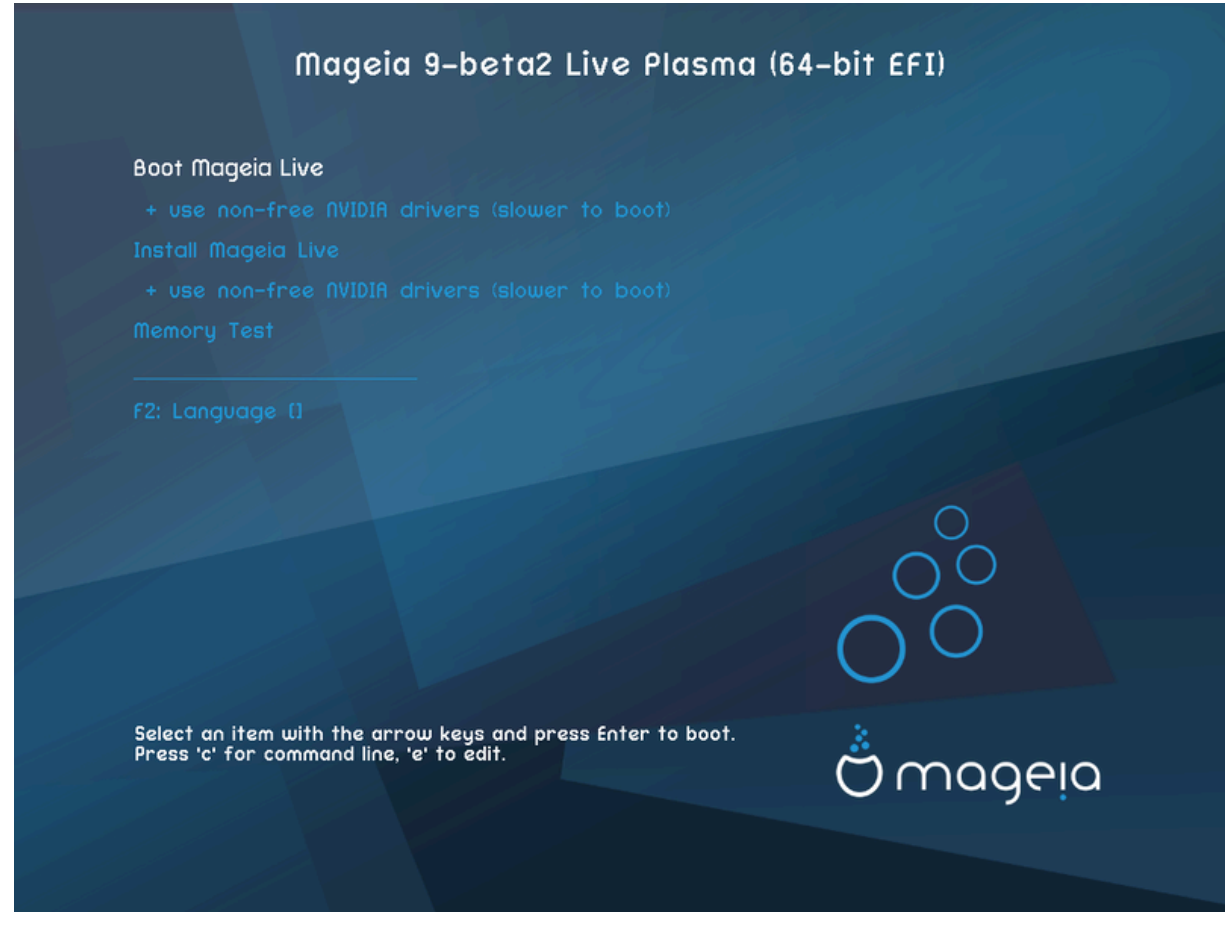

Η πρώτη οθόνη εκκινώντας σε λειτουργία UEFI

Μενού

#### • **Εκκίνηση της Mageia**

Αυτή η επιλογή θα εκκινήσει το ζωντανό σύστημα Mageia από το συνδεδεμένο DVD/ USB (να περιμένετε ένα αρκετά αργό σύστημα εν συγκρίσει με ένα εγκατεστημένο λειτουργικό σύστημα). Μετά το πέρας της εκκινήσεως, μπορείτε να προχωρήσετε στην εγκατάσταση

#### • **Εγκατάσταση της Mageia**

Αυτή η επιλογή θα εγκαταστήσει τη Mageia στον σκληρό δίσκο.

#### • **F2 Γλώσσα**

Πιέστε **F2** για χρήση μιας συγκεκριμένης γλώσσας για την εγκατάσταση. Χρησιμοποιήστε τα βελάκια για να επιλέξετε την γλώσσα και πιέστε **Enter**.

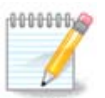

Αν κάνατε την εκκίνηση από ένα κλειδί USB, θα δείτε τις ανωτέρω επιλογές του μενού διπλές. Σε αυτήν την περίπτωση, θα πρέπει να επιλέξετε από το ζεύγος με την κατάληξη "USB".

# <span id="page-13-0"></span>**3. Παρακαλώ επιλέξτε τη γλώσσα που θα χρησιμοποιηθεί**

- Επιλέξτε την γλώσσα της προτίμησής σας. Η Mageia θα χρησιμοποιήσει αυτή την επιλογή για τον οδηγό εγκατάστασης και για το εγκατεστημένο σύστημα.
- Η Mageia χρησιμοποιεί την υποστήριξη UTF-8 (Unicode) από προεπιλογή. Αυτό μπορεί να απενεργοποιηθεί στην οθόνη ######### ####### αν γνωρίζετε ότι δεν είναι κατάλληλο για τη γλώσσα σας. Η απενεργοποίηση της υποστήριξης UTF-8 θα εφαρμοστεί σε όλες τις γλώσσες.
- Μπορείτε να αλλάξετε τη γλώσσα του συστήματός σας μετά την εγκατάσταση από το Κέντρο Ελέγχου Mageia # Σύστημα # Διαχειριστείτε την τοπικότητα του συστήματός σας.

# <span id="page-13-1"></span>**4. Άδεια χρήσης και σημειώσεις έκδοσης**

### <span id="page-13-2"></span>**4.1. Άδεια χρήσης**

- Πριν την εγκατάσταση της Mageia, παρακαλώ διαβάστε τους όρους και τις συνθήκες της άδειας χρήσης προσεκτικά.
- Οι όροι και οι συνθήκες ισχύουν για ολόκληρη τη διανομή Mageia και θα πρέπει να τους αποδεχτείτε πριν να συνεχίσετε.
- Για να συνεχίσετε, απλά επιλέξτε ####### και έπειτα κάντε κλικ στο #######

Αν τελικά αποφασίσετε να μην αποδεχτείτε τους όρους, σας ευχαριστούμε για το ενδιαφέρον σας για την Mageia και για να συνεχίσετε κάντε κλικ στο ###### για επανεκκίνηση του υπολογιστή σας.

### <span id="page-13-3"></span>**4.2. Σημειώσεις έκδοσης**

Μπορείτε να δείτε τις σημαντικές πληροφορίες σχετικά με αυτήν την έκδοση της Mageia κάνοντας κλικ στο κουμπί ########################

# <span id="page-14-0"></span>**5. Διαμόρφωση της ζώνης ώρας**

• Επιλέξτε την ωρολογιακή σας ζώνη επιλέγοντας την χώρα ή μια πόλη κοντά σας στην ίδια ζώνη ώρας.

Στην επόμενη οθόνη μπορείτε να επιλέξετε τη ρύθμιση της τοπικής ώρας βάσει του ρολογιού της μητρικής κάρτας ή GMT (Γκρίνουϊτς), γνωστή και ως UTC.

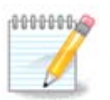

Αν έχετε περισσότερα από ένα λειτουργικά συστήματα στον υπολογιστή σας, σιγουρευτείτε ότι όλα έχουν ρυθμιστεί στην τοπική ώρα, ή σε UTC/GMT στο σύνολό τους.

# <span id="page-14-1"></span>**6. Ρυθμίσεις του ρολογιού**

Εδώ μπορείτε να επιλέξετε τον ορισμό της ώρας της μητρικής κάρτας στην τοπική ώρα ή σε UTC (Συντονισμένη Παγκόσμια Ώρα)

Στην καρτέλα *##########, μ*πορείτε να ενεργοποιήσετε τον αυτόματο συγχρονισμό της ώρας και να καθορίσετε έναν διακομιστή NTP (Πρωτόκολλο Δικτυακού Χρόνου).

# <span id="page-14-2"></span>**7. Επιλογή του πληκτρολογίου**

Εδώ μπορείτε να ρυθμίστε τη διάταξη του πληκτρολογίου.

Έχει προεπιλεγεί μια προτιμώμενη διάταξη πληκτρολογίου βάσει των προηγούμενων ρυθμίσεων σχετικά με την γλώσσα και την ωρολογιακή ζώνη.

### <span id="page-14-3"></span>**8. Δοκιμάστε την Mageia ως σύστημα Live**

### <span id="page-14-4"></span>**8.1. Λειτουργία Live**

Λαμβάνετε αυτήν την οθόνη αν επιλέξετε **Εκκίνηση της Mageia** από το μενού του Ζωντανού μέσου.

#### **8.1.1. Έλεγχος του υλικού**

Ένας από τους σκοπούς χρήσης της Ζωντανής λειτουργίας είναι ο έλεγχος της συμβατότητας και της σωστής διαχείρισής του από την Mageia. Μπορείτε να ελέγξετε αν όλες οι συσκευές σας διαθέτουν έναν οδηγό στην ενότητα του Υλικού στο Κέντρο Ελέγχου Mageia:

- διεπαφή δικτύου: διαμόρφωση με το net\_applet
- κάρτα γραφικών: αν είδατε την προηγούμενη οθόνη, σημαίνει ότι είναι εντάξει.
- ήχος: ένας κωδωνισμός εκτελέσθηκε ήδη
- εκτυπωτής: διαμόρφωση και εκτύπωση μιας δοκιμαστικής σελίδας
- σαρωτής: σάρωση ενός εγγράφου από την συσκευή...

Αν όλα είναι εντάξει για εσάς, μπορείτε να προχωρήσετε στην διαδικασία της εγκατάστασης. Διαφορετικά μπορείτε να εγκαταλείψετε μέσω του κουμπιού ######.

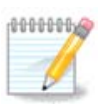

Η διαμόρφωση που πραγματοποιήσατε εδώ θα διατηρηθεί αν αποφασίσετε να προχωρήσετε με την εγκατάσταση.

#### **8.1.2. Εκκίνηση της εγκατάστασης**

Για να εκκινήσετε την εγκατάσταση του Ζωντανού DVD σε έναν σκληρό δίσκο ή οδηγό SSD, απλά κάνετε κλικ στο εικονίδιο ########### ##### ##### στην επιφάνεια ερνασίας του Ζωντανού συστήματος. Στη συνέχεια θα δείτε αυτήν την οθόνη ακολουθούμενη από το βήμα του [Διαμερισμού.](#page-15-1)

# <span id="page-15-0"></span>**9. Διαμερισμός**

### <span id="page-15-1"></span>**9.1. Προτιμώμενος διαμερισμός**

Σε αυτήν την οθόνη μπορείτε να δείτε το περιεχόμενο των σκληρών σας δίσκων και να δείτε τις προτάσεις που βρήκε ο οδηγός διαμερισμού DrakX για το που θα γίνει η εγκατάσταση της Mageia.

Οι τρέχουσες επιλογές από την παρακάτω λίστα ποικίλουν ανάλογα με τη διάταξη και το περιεχόμενο των σκληρών σας δίσκων.

Κύριες επιλογές

#### • **Χρήση των υπαρχουσών κατατμήσεων**

Αν αυτή η επιλογή είναι διαθέσιμη, σημαίνει ότι έχουν βρεθεί κατατμήσεις συμβατές με το Linux και μπορούν να χρησιμοποιηθούν για την εγκατάσταση.

#### • **Χρήση του ελεύθερου χώρου**

Αν έχετε μη χρησιμοποιούμενο χώρο στο σκληρό σας δίσκο τότε αυτή η επιλογή θα τον χρησιμοποιήσει για τη νέα σας εγκατάσταση της Mageia.

#### • **Χρήση του ελεύθερου χώρου σε μια κατάτμηση των Windows**

Αν έχετε αχρησιμοποίητο χώρο σε μια υπάρχουσα κατάτμηση Windows, ο εγκαταστάτης μπορεί να σας τον διαθέσει για να τον χρησιμοποιήσετε. Αυτό μπορεί να φανεί χρήσιμο για την δημιουργία του κατάλληλου χώρου για την εγκατάσταση της Mageia αλλά δείτε την παρακάτω προειδοποίηση.

Με αυτήν την επιλογή, ο εγκαταστάτης εμφανίζει την υπολειπόμενη κατάτμηση των Windows με ανοιχτό κυανό και της προτεινόμενης κατάτμησης Mageia σε βαθύ κυανό με το προοριζόμενο μέγεθος να αναγράφεται στο κάτω μέρος. Έχετε τη δυνατότητα να προσαρμόσετε αυτά τα μεγέθη κάνοντας κλικ και σύρσιμο του διαστήματος μεταξύ των δυο κατατμήσεων. Δείτε στο παρακάτω στιγμιότυπο:

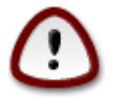

Αυτό εμπλέκει την συρρίκνωση της κατάτμησης των Windows, και είναι μια διακινδυνευμένη εργασία. Για τον λόγο αυτό σιγουρευτείτε ότι έχετε πάρει αντίγραφα ασφαλείας των σημαντικών αρχείων πριν συνεχίσετε.

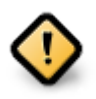

Η κατάτμηση θα πρέπει να είναι "καθαρή" δηλαδή τα Windows πρέπει να έχουν κλείσει σωστά την τελευταία φορά που χρησιμοποιήθηκαν. Επίσης θα πρέπει να έχετε κάνει αποκερμάτωση, ωστόσο δεν αποτελεί εγγύηση ότι όλα τα αρχεία στην κατάτμηση έχουν μετακινηθεί εκτός της περιοχής που θα χρησιμοποιηθεί από την Mageia

#### • **Διαγραφή και χρήση ολόκληρου του δίσκου**

Αυτή η επιλογή θα χρησιμοποιήσει ολόκληρο τον δίσκο για τη Mageia

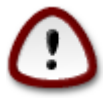

ΠΡΟΣΟΧΗ! Αυτό θα διαγράψει ΟΛΑ τα δεδομένα στον επιλεγμένο σκληρό δίσκο. Αν σκοπεύετε να χρησιμοποιήσετε ένα τμήμα του δίσκου για άλλον σκοπό, ή αν διαθέτετε ήδη κάποια δεδομένα στον δίσκο τα οποία δεν θα θέλατε να χάσετε, τότε μην χρησιμοποιήσετε αυτήν την επιλογή.

#### • **Προσαρμοσμένη κατάτμηση δίσκων**

Αυτό σας δίνει πλήρη έλεγχο στον διαμερισμό της εγκατάστασης στους σκληρούς σας δίσκους.

Αν δεν χρησιμοποιήσετε την επιλογή ΕΕΕΕΕΕΕΕΕΕΕΕΕ ΕΕΕΕΕΕΕΕΕ ΕΕΕ ΕΕΕΕΕΕ, το πρόγραμμα εγκατάστασης θα διαμοιράσει τον ελεύθερο κοινόχρηστο χώρο βάσει των ακόλουθων κανόνων:

- Αν ο συνολικός διαθέσιμος χώρος είναι μικρότερος από 50GB, τότε θα δημιουργηθεί μόνο η ριζική κατάτμηση / (root).
- Αν ο συνολικά διαθέσιμος χώρος είναι μεγαλύτερος από 50 GB, τότε δημιουργούνται τρεις κατατμήσεις
	- 6/19 του συνολικού διαθέσιμου χώρου εκχωρούνται στην κατάτμηση / με μέγιστο χώρο 50 GB
	- 1/19 του συνολικού διαθέσιμου χώρου εκχωρούνται στην κατάτμηση swap με μέγιστο χώρο 4 GB
	- o υπολειπόμενος χώρος (τουλάχιστον 12/19) εκχωρείται στον προσωπικό κατάλογο /home

Αυτό σημαίνει πως από τα 160 GB ελεύθερου χώρου και άνω, το πρόγραμμα εγκατάστασης δημιουργεί τρεις κατατμήσεις:

- 50 GB για /
- 4 GB για την κατάτμηση swap
- και το υπόλοιπο για την κατάτμηση /home

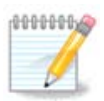

Αν χρησιμοποιείτε ένα σύστημα UEFI, το ESP (EFI System Partition) θα εντοπιστεί αυτομάτως, η αν δεν υπάρχει θα δημιουργηθεί, και θα προσαρτηθεί στο /boot/EFI. Η επιλογή ############# ####### ###### είναι η μοναδική που επιτρέπει τον έλεγχο επικύρωσης.

Αν χρησιμοποιείτε ένα παλιό σύστημα (γνωστό και ως BIOS) με δίσκο κατατετμημένο σε GPT, χρειάζεστε να δημιουργήσετε μια κατάτμηση εκκίνησης BIOS αν δεν υφίσταται ήδη. Πρόκειται για μια κατάτμηση 1 MB χωρίς σημείο προσάρτησης. Επιλέξτε την επιλογή ############ ######## ###### 0ύτως ώστε να μπορέσετε να την δημιουργήσετε με τον εγκαταστάτη όπως

κάθε άλλη κατάτμηση, απλά επιλέξτε την "κατάτμηση εκκίνησης BIOS" ως τύπο συστήματος αρχείων.

Για περισσότερες πληροφορίες, ανατρέξτε στο [DiskDrake.](#page-18-1)

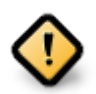

Μερικοί νέοι οδηγοί σκληρών δίσκων χρησιμοποιούν τώρα 4096 byte λογικούς τομείς, αντί του προηγούμενου πρότυπου των λογικών τομέων 512 byte. Εξαιτίας της έλλειψης διαθέσιμου υλικού, το εργαλείο κατατμήσεων που χρησιμοποιήθηκε στον εγκαταστάτη δεν δοκιμάστηκε σε τέτοιους οδηγούς.

Μερικοί οδηγοί SSD χρησιμοποιούν τώρα τμήματα διαγραφής μεγαλύτερα του 1 MB. Αν έχετε μια τέτοια συσκευή σας συνιστούμε να πραγματοποιήσετε την κατάτμηση στον οδηγό σας εκ των προτέρων με τη βοήθεια ενός άλλου εργαλείου κατατμήσεων όπως το gparted, και να χρησιμοποιήσετε την παρακάτω διαμόρφωση:

- ΕΕΕΕΕΕΕΕ ΕΕ = MiB
- ΕΕΕΕΕΕΕΕΕ ΕΕΕΕΕ ΕΕΕ ΕΕΕΕΕΕΕΕΕΕ (MiB) = 2

Σιγουρευτείτε επίσης ότι όλες οι κατατμήσεις έχουν δημιουργηθεί με ένα ζυγό αριθμό mb.

### <span id="page-17-0"></span>**9.2. Επιλογή των σημείων προσάρτησης**

Εδώ βλέπετε τις κατατμήσεις Linux που βρέθηκαν στον υπολογιστή σας. Αν δεν συμφωνείτε με τις προτάσεις του DrakX, μπορείτε να αλλάξετε τα σημεία προσάρτησης.

- Στα αριστερά του αναπτυσσόμενου μενού βρίσκεται ένα κατάστιχο με τις διαθέσιμες κατατμήσεις. Για παράδειγμα: sda είναι ένας σκληρός δίσκος και 5 είναι ένας \*\*\*\*\*\*\*\*\*\*  $HHHHHHHHHHHHHHHHHHHHHHHH$  ακολουθούμενος από τα ( $HHHHHHHHHHHH$ ,  $HHHHHHHHHHHHHHHHHHHHHHHHHHHH$ ΕΕΕΕΕΕΕ) της κατάτμησης.
- Αν έχετε πολλαπλές κατατμήσεις, μπορείτε να επιλέξετε διάφορα ###### ########### από το αναπτυσσόμενο μενού, όπως /, /home και /var. Μπορείτε επίσης να ορίσετε τα δικά σας σημεία προσάρτησης, για παράδειγμα /video για μια κατάτμηση όπου θα αποθηκεύετε τις ταινίες σας, ή /Data (ή κάποιο άλλο όνομα) για τα δεδομένα σας.
- Για τις κατατμήσεις που δεν θέλετε να χρησιμοποιήσετε, μπορείτε να αφήσετε το πεδίο του σημείου προσάρτησης κενό.

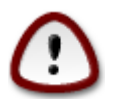

Αν πραγματοποιήσετε οποιαδήποτε αλλαγή εδώ, σιγουρευτείτε ότι έχετε πάντα μια κατάτμηση / (root).

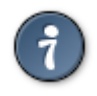

Αν δεν είστε σίγουρος-η τι να επιλέξτε, κάντε κλικ στο ########### για να οπισθοδρομήσετε και στη συνέχεια επιλέξτε ########################+ ####, όπου μπορείτε να κάνετε κλικ σε μια κατάτμηση για να δείτε τον τύπο και το μέγεθός της.

Αν είστε σίγουρος-η ότι τα σημεία προσάρτησης είναι σωστά, κάντε κλικ στο #######. και επιλέξτε αν επιθυμείτε την μορφοποίηση (με διαγραφή δεδομένων) των κατατμήσεων που προτείνει το DrakX, ή άλλες επιλογές.

### <span id="page-18-0"></span>**9.3. Επιβεβαίωση του σκληρού δίσκου προς μορφοποίηση**

- Κάντε κλικ στο ########### αν δεν είστε σίγουρος-η για την επιλογή σας.
- Κάντε κλικ στο ####### νια να συνεχίσετε αν είστε σίνουρος-η ότι και αποδέχεστε την διαγραφή **όλων** των κατατμήσεων, **όλων** των λειτουργικών συστημάτων και **όλων των δεδομένων** στον συγκεκριμένο σκληρό δίσκο.

### <span id="page-18-1"></span>**9.4. Προσαρμοσμένη κατάτμηση δίσκων με το DiskDrake**

- Εδώ μπορείτε να τροποποιήσετε τη διάταξη των δίσκων σας. Μπορείτε να αφαιρέσετε ή να δημιουργήσετε κατατμήσεις, να αλλάξετε το σύστημα αρχείων ή το μέγεθος μιας κατάτμησης και επιπροσθέτως να δείτε τις λεπτομέρειές τους πριν να ξεκινήσετε.
- Υπάρχει μια καρτέλα στην κορυφή για κάθε εντοπισμένο σκληρό δίσκο (ή άλλη συσκευή αποθήκευσης, όπως ένα κλειδί USB), για παράδειγμα sda, sdb και sdc κλπ.
- Για τις υπόλοιπες ενέργειες: κάντε κλικ στην επιθυμητή κατάτμηση πρώτα. Στη συνέχεια μπορείτε να την προβάλετε ή επιλέξετε το σύστημα αρχείων, ένα σημείο προσάρτησης, να αλλάξτε το μέγεθός της ή να την καθαρίσετε. Η ########## ######### παρέχει περισσότερες πληροφορίες όπως την επιλογή ετικέτας με το όνομα της κατάτμησης, ή την επιλογή του τύπου της κατάτμησης.
- Συνεχίστε την επεξεργασία μέχρι να ικανοποιήσετε τις ανάγκες σας και κάντε κλικ στο ####### όταν είστε έτοιμος-η.

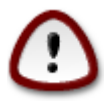

- 1. Προσέξτε με την επιλογή του ########## ####, χρησιμοποιήστε την μόνο αν είστε σίγουρος-η ότι θέλετε να καθαρίσετε όλες τις κατατμήσεις στην επιλεγμένη συσκευή αποθήκευσης.
- 2. Αν επιθυμείτε να χρησιμοποιήσετε κρυπτογράφηση στην κατάτμηση / σιγουρευτείτε ότι έχετε μια ξεχωριστή κατάτμηση /boot. Η επιλογή κρυπτογράφησης για την κατάτμηση /boot ΔΕΝ θα πρέπει να οριστεί, διαφορετικά δεν θα είναι δυνατή η εκκίνηση του υπολογιστή σας.
- <span id="page-18-2"></span>• Αν κάνετε εγκατάσταση της Mageia σε ένα σύστημα UEFI, ελέγξτε ότι μια κατάτμηση ESP (EFI System Partition) είναι παρούσα και προσαρτημένη σωστά στο /boot.EFI (δείτε κατωτέρω.
	- Αν κάνετε εγκατάσταση της Mageia σε ένα παλιό/GPT σύστημα, ελέγξτε ότι μια κατάτμηση εκκίνησης BIOS είναι παρούσα και ενός σωστού τύπου. Δείτε την εικόνα 2 παρακάτω.

Σχήμα 1. Κατάτμηση συστήματος EFI

#### Σχήμα 2. Κατάτμηση εκκίνησης BIOS

### <span id="page-19-2"></span><span id="page-19-0"></span>**9.5. Μορφοποίηση**

Εδώ μπορείτε να επιλέξετε ποιες κατατμήσεις επιθυμείτε να μορφοποιήσετε. Τα δεδομένα στις κατατμήσεις που ### έχουν σημειωθεί για μορφοποίηση θα διατηρηθούν.

Συνήθως τουλάχιστον οι κατατμήσεις που έχει επιλέξει το DrakX, χρειάζεται να μορφοποιηθούν.

Κάντε κλικ στο ### ############ για να επιλέξετε τις κατατμήσεις για τις οποίες επιθυμείτε να γίνει έλεγχος για ######### #######

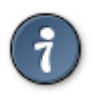

Αν δεν είστε σίγουρος-η ότι έχετε κάνει την σωστή επιλογή, μπορείτε να κάνετε κλικ στο ###########, ξανά στο ########## και στη συνέχεια στο ###-ΕΕΕΕΕΕΕΕΕΕ για να επιστρέψετε στην κύρια οθόνη, όπου μπορείτε να επιλέξετε την προβολή των λεπτομερειών των κατατμήσεων.

Όταν είστε βέβαιος-η για την επιλογή σας, κάντε κλικ στο ###### για να συνεχίσετε.

# <span id="page-19-1"></span>**10. Διατήρηση ή αφαίρεση των μη χρησιμοποιούμενων συσκευών**

Σε αυτό το βήμα, το πρόγραμμα εγκατάστασης αναζητά τα μη χρησιμοποιούμενα πακέτα τοπικότητας και υλικού και σας δίνεται η δυνατότητα να τα διαγράψετε.

Αν δεν υπάρχει λόγος η εγκατάσταση να εκτελεστεί σε διαφορετικό υλικό, ή δεν χρειάζεστε επιπλέον αρχεία τοπικότητας, τότε μπορείτε να αποδεχτείτε αυτήν την πρόταση.

Με κλικ στο ##########3 θα εμφανιστεί το κατάστιχο με το μη χρησιμοποιούμενο υλικό και τα περιττά αρχεία τοπικότητας που θα αφαιρεθούν από το σύστημα αν αποδεχτείτε να προχωρήσετε.

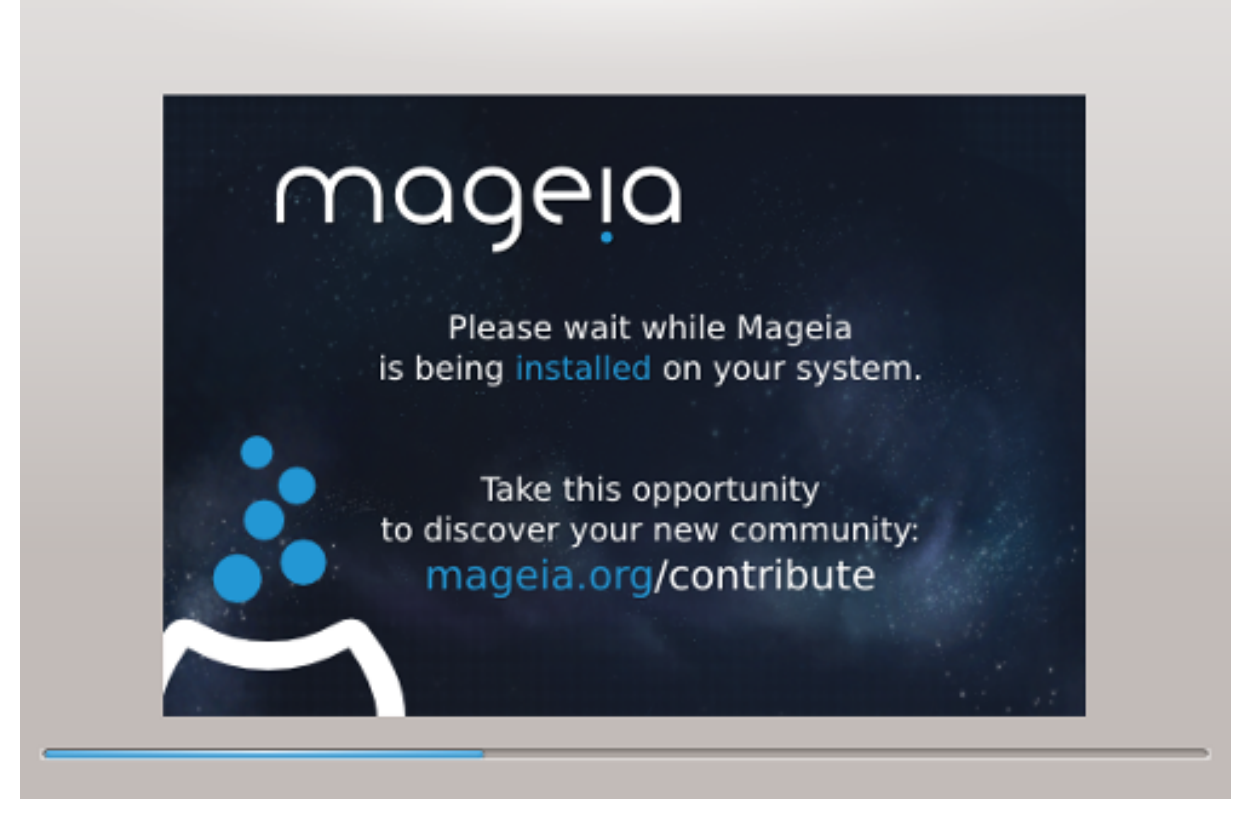

Το επόμενο βήμα αφορά την αντιγραφή των αρχείων στον σκληρό δίσκο. Αυτή η διεργασία δεν διαρκεί πολύ. Μετά το πέρας της διεργασίας θα δείτε για λίγο μια λευκή οθόνη. Πρόκειται για φυσιολογική συμπεριφορά.

# <span id="page-20-0"></span>**11. Πρόγραμμα εκκίνησης**

### <span id="page-20-1"></span>**11.1. Διαθέσιμά προγράμματα εκκίνησης**

#### **11.1.1. Grub2**

#### **Grub2 σε παλιό σύστημα με MBR/GPT**

- Το GRUB2 (με ή χωρίς γραφικό περιβάλλον) θα χρησιμοποιηθεί αποκλειστικά ως το πρόγραμμα εκκίνησης για παλιά συστήματα MBR/GPT.
- Εξ ορισμού, θα γίνει εγγραφή ενός νέου προγράμματος εκκίνησης είτε στο MBR (Master Boot Record) του πρώτου σκληρού δίσκου ή στην κατάτμηση εκκίνησης του BIOS.

#### **Grub2-efi σε συστήματα UEFI**

- Το GRUB2-efi ή το rEFInd μπορεί να χρησιμοποιηθεί ως το πρόγραμμα εκκίνησης ενός UEFI συστήματος.
- Εξ ορισμού, θα γίνει εγγραφή ενός νέου προγράμματος εκκίνησης (Grub2-efi) στο ESP (EFI System Partition).

Αν υπάρχουν ήδη εγκατεστημένα λειτουργικά συστήματα με UEFI (Windows 8 για παράδειγμα), το πρόγραμμα εγκατάστασης της Mageia θα εντοπίσει το υπάρχουν

ESP των Windows και θα προσθέσει σε αυτό το grub2-efi. Αν δεν υπάρχει κάποιο ESP σύστημα τότε θα δημιουργηθεί ένα. Αν και μπορεί να υπάρχουν περισσότερα ESP συστήματα, μόνον ένα απαιτείται, ανεξαρτήτου αριθμού των εγκατεστημένων λειτουργικών συστημάτων που διαθέτετε.

#### **11.1.2. rEFInd**

#### **rEFInd σε συστήματα UEFI**

• Το rEFInd έχει ένα καλό σύνολο επιλογών, και έχει αυτόματο εντοπισμό των εγκαταστημένων προγραμμάτων εκκίνησης EFI. Δείτε στο: http://www.rodsbooks.com/ refind/

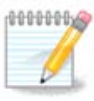

Σημειώστε ότι για να χρησιμοποιήσετε την επιλογή ´rEFInd, θα πρέπει να έχετε μια κατάτμηση συστήματος EFI σύμφωνα με την αρχιτεκτονική του συστήματος: Αν έχετε μια κατάτμηση συστήματος EFI 32 δυφίων εγκατεστημένη σε ένα σύστημα 64 δυφίων, τότε η επιλογή rEFInd δεν θα εμφανίζεται ως διαθέσιμη.

### <span id="page-21-0"></span>**11.2. Ρύθμιση του προγράμματος εκκίνησης**

**11.2.1. Κύριες επιλογές του προγράμματος εκκίνησης**

#### • **Πρόγραμμα εκκίνησης προς χρήση**

- Μπορείτε να επιλέξετε το GRUB2 (με μενού γραφικό ή κειμένου), για Παλαιού τύπου MBR/BIOS και UEFI συστήματα.
- Το rEFind (με γραφικό μενού) είναι μια εναλλακτική επιλογή μόνο για συστήματα με UEFI.
- **Συσκευή εκκίνησης**

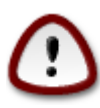

Μην τροποποιήσετε τη συσκευή εκκίνησης εκτός και αν γνωρίζεται τι ακριβώς πράττετε.

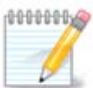

Δεν υπάρχει επιλογή εγγραφής του GRUB στον τομέα εκκίνησης μιας κατάτμησης (π.χ.: sda1), διότι αυτή η μέθοδος δεν θεωρείται αξιόπιστη.

Όταν χρησιμοποιείτε την λειτουργία UEFI, τότε η συσκευή εκκίνησης θα εμφανιστεί ως Κατάτμηση συστήματος EFI.

#### • **Καθυστέρηση πριν την εκκίνηση της προεπιλεγμένης εικόνας**

Αυτό το πλαίσιο κειμένου σας επιτρέπει τον ορισμό μιας καθυστέρησης σε δευτερόλεπτα πριν την εκκίνηση του εξ ορισμού λειτουργικού συστήματος.

#### • **Ασφάλεια**

Αυτό σας επιτρέπει τον ορισμό ενός κωδικού πρόσβασης για το πρόγραμμα εκκίνησης. Αυτό σημαίνει ότι κατά την εκκίνηση θα απαιτείται το όνομα χρήστη και ο κωδικός πρόσβασης για την αλλαγή μιας καταχώρησης εκκίνησης ή την αλλαγή μιας ρύθμισης. Αυτό είναι προαιρετικό και γενικώς δεν πολυχρησιμοποιείται. Το όνομα χρήστη είναι root και ο κωδικός πρόσβασης είναι αυτός που θα επιλέξετε εδώ.

#### • **Κωδικός πρόσβασης**

Επιλέξτε έναν κωδικό πρόσβασης για το πρόγραμμα εκκίνησης (προαιρετικό)

#### • **Κωδικός πρόσβασης (ξανά)**

Επαναλάβετε την πληκτρολόγηση του κωδικού πρόσβασης και το DrakX θα ελέγξει αν ο κωδικός πρόσβασης ταιριάζει με τον ανωτέρω

ННН НННННННННННН

• ΕΕΕΕΕΕΕΕΕΕΕΕ ACPI

Το ACPI (Advanced Configuration and Power Interface - Εξελιγμένη διεπαφή ρύθμισης και διαχείρισης ενέργειας) είναι ένα πρότυπο διαχείρισης ενέργειας Μπορεί να εξοικονομεί ενέργεια διακόπτοντας αχρησιμοποίητες συσκευές. Η αποεπιλογή του μπορεί να φανεί χρήσιμη παραδείγματος χάριν αν ο υπολογιστής σας δεν υποστηρίζει το ACPI ή αν εκτιμάτε ότι η ενσωμάτωση του ACPI μπορεί να προκαλέσει κάποια προβλήματα (για παράδειγμα τυχαίες επανεκκινήσεις ή κωλύματα του συστήματος).

 $\bullet$  #################  $\Sigma$ M $\Pi$ 

Αυτή η επιλογή (απ)ενεργοποιεί την συμμετρική πολυδιεργασία για επεξεργαστές πολλαπλών πυρήνων

 $\bullet$  ################## ATIX

Ενεργοποιώντας το δίνεται στο λειτουργικό σύστημα πρόσβαση στον προηγμένο προγραμματιζόμενο ελεγκτή διακοπών ( Advanced Programmable Interrupt Controller). Οι συσκευές APIC επιτρέπουν περισσότερο πολύπλοκα πρότυπα, και προηγμένη διαχείριση IRQ (Αιτήσεις διακοπτών).

 $\bullet$  ################################

Εδώ μπορείτε να ορίσετε το τοπικό APIC, το οποίο διαχειρίζεται όλους τους εξωτερικούς διακόπτες για μερικούς εξειδικευμένους επεξεργαστές σε ένα σύστημα SMP

#### **11.2.2. Ρύθμιση του προγράμματος εκκίνησης**

Αν στην προηγούμενη ενότητα επιλέξατε rEFInd ως τον φορτωτή εκκίνησης προς χρήση, τότε θα εμφανιστούν οι επιλογές όπως φαίνονται στο παρακάτω στιγμιότυπο. Διαφορετικά, μεταβείτε στο επόμενο στιγμιότυπο για τις επιλογές σας.

Οι επιλογές της διαμόρφωσης rEFInd:

#### • **Εγκατάσταση ή ενημέρωση του rEFInd στην κατάτμηση συστήματος EFI.**

#### • **Εγκατάσταση στο /EFI/BOOT.**

Αυτή η επιλογή εγκαθιστά στο πρόγραμμα εκκίνησης στον κατάλογο /EFI/BOOT του ESP (Κατάτμηση συστήματος EFI). Αυτό μπορεί να φανεί χρήσιμο όταν:

α) Κάνετε εγκατάσταση σε έναν αφαιρούμενο οδηγό (πχ κλειδί USB) που μπορεί να αφαιρεθεί και να συνδεθεί σε ένα διαφορετικό μηχάνημα. Αν το πρόγραμμα εκκίνησης είναι αποθηκευμένο στο /EFI/BOOT, το UEFI BIOS θα το εντοπίσει και θα σας επιτρέψει να εκκινήσετε από αυτόν τον οδηγό.

β) Ως εναλλακτική λύση, όταν λόγω σφαλμάτων στο UEFI BIOS, το προσφάτως εγγεγραμμένο πρόγραμμα εκκίνησης της Mageia δεν θα αναγνωριστεί στο τέλος της εγκατάστασης.

Αν στην προηγούμενη ενότητα δεν επιλέξατε τον φορτωτή εκκίνησης rEFInd, τότε θα δείτε παρακάτω την διαμόρφωση των επιλογών του φορτωτή εκκίνησης:

#### • **Προκαθορισμένο**

Το λειτουργικό σύστημα που εκκινείται εξ ορισμού.

#### • **Επιλογές περασμένες στον πυρήνα**

Αυτή η επιλογή σας δίνει την δυνατότητα να περάσετε επιλογές στον πυρήνα ή να πείτε στον πυρήνα να σας εμφανίσει περισσότερες πληροφορίες κατά την εκκίνηση.

#### • **Εντοπισμού των άλλων Λειτουργικών Συστημάτων**

Αν έχετε και άλλα λειτουργικά συστήματα εγκατεστημένα, η Mageia προσπαθεί να τα προσθέσει στο νέο μενού εκκίνησης Mageia. Αν δεν το επιθυμείτε, κάντε κλικ στο Επόμενο και αποεπιλέξτε το πλαίσιο Εντοπισμός ξένου λειτουργικού.

• **Εγκατάσταση στο /EFI/BOOT.** (Σημείωση: αυτό το μενού είναι διαθέσιμο όταν ο εγκαταστάτης εντοπίζει ότι ένα μηχάνημα είναι σε λειτουργία UEFI.

Αυτή η επιλογή εγκαθιστά στο πρόγραμμα εκκίνησης στον κατάλογο /EFI/BOOT του ESP (Κατάτμηση συστήματος EFI). Αυτό μπορεί να φανεί χρήσιμο όταν:

α) Κάνετε εγκατάσταση σε έναν αφαιρούμενο οδηγό (πχ κλειδί USB) που μπορεί να αφαιρεθεί και να συνδεθεί σε ένα διαφορετικό μηχάνημα. Αν το πρόγραμμα εκκίνησης είναι αποθηκευμένο στο /EFI/BOOT, το UEFI BIOS θα το εντοπίσει και θα σας επιτρέψει να εκκινήσετε από αυτόν τον οδηγό.

β) Ως εναλλακτική λύση, όταν λόγω σφαλμάτων στο UEFI BIOS, το προσφάτως εγγεγραμμένο πρόγραμμα εκκίνησης της Mageia δεν θα αναγνωριστεί στο τέλος της εγκατάστασης.

####################

• ΕΕΕΕΕΕΕΕΕΕ ΕΕΕΕΕΕ

Ορίζει το μέγεθος της οθόνης και το χρωματικό βάθος που θα χρησιμοποιεί το πρόγραμμα εκκίνησης Αν κάνετε κλικ στο κάτω τρίγωνο θα εμφανιστούν οι επιλογές μεγέθους και χρωματικού βάθους.

•  $\#$ ## $\#$ ########## $E\Sigma\Pi$  # ## MBP

Επιλέξτε το αν δεν θέλετε μια εκκινήσιμη εγκατάσταση της Mageia, αλλά μια αλυσιδωτή φόρτωση από ένα άλλο λογισμικό. Θα λάβετε ένα μήνυμα ότι λείπει το πρόγραμμα εκκίνησης. Κάντε κλικ στο Εντάξει μόνον αν πιστεύετε ότι καταλαβαίνετε τις επιπτώσεις, και επιθυμείτε να προχωρήσετε.

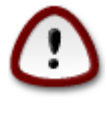

Η αλυσιδωτή φόρτωση μέσω παλαιών φορτωτών εκκίνησης (Παλιό GRUB και LiLo) δεν υποστηρίζεται πια από τη Mageia αφού συνήθως η εκκίνηση της Mageia θα αποτυχαίνει. Αν χρησιμοποιείτε κάτι άλλο από το GRUB2 και το rEFInd θα είναι με δική σας ευθύνη!

### <span id="page-24-0"></span>**11.3. Άλλες επιλογές**

#### **11.3.1. Χρήση ενός υπάρχοντος μενού εκκίνησης**

Η ακριβής διαδικασία για να προσθέσετε τη Mageia σε ένα υπάρχον πρόγραμμα εκκίνησης δεν είναι το αντικείμενο σε αυτήν την τεκμηρίωση. Ωστόσο στις περισσότερες περιπτώσεις αυτό απαιτεί την εκτέλεση του κατάλληλου προγράμματος εκκίνησης, το οποίο θα πρέπει να εντοπίσει αυτόματα το σύστημα Mageia και να το καταχωρήσει στο μενού Δείτε στην τεκμηρίωση του εν λόγω λειτουργικού συστήματος.

#### **11.3.2. Εγκατάσταση χωρίς πρόγραμμα εκκίνησης**

Παρόλο που σας δίνετε η δυνατότητα να εγκαταστήσετε την Mageia χωρίς πρόγραμμα εκκίνησης (ανατρέξτε στην ενότητα 2.1 Για προχωρημένους), αυτή η ενέργεια δεν συνιστάται εκτός και αν γνωρίζετε απολύτως τι κάνετε, αφού χωρίς ένα πρόγραμμα εκκίνησης δεν θα είστε σε θέση να εκκινήσετε το λειτουργικό σας σύστημα.

**11.3.3. Προσθήκη ή επεξεργασία μιας καταχώρησης στο μενού Εκκίνησης**

Για να το κάνετε αυτό θα πρέπει να επεξεργαστείτε χειροκίνητα το /boot/grub2/ custom.cfg ή να χρησιμοποιήσετε το λογισμικό **grub-customizer** (Διαθέσιμο στα αποθετήρια της Mageia).

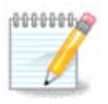

Για περισσότερες πληροφορίες ανατρέξτε στο wiki μας https:// wiki.mageia.org/en/Grub2-efi\_and\_Mageia

# <span id="page-24-1"></span>**12. Επανεκκίνηση**

Μετά το πέρας της εγκατάστασης του προγράμματος εκκίνησης, θα σας προταθεί να κλείσετε τον υπολογιστή, να αφαιρέσετε το ζωντανό DVD/κλειδί USB και να κάνετε επανεκκίνηση του υπολογιστή.

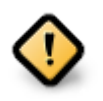

Σιγουρευτείτε ότι έχετε ακολουθήσει τα βήματα τερματισμού και επανεκκίνησης με την **ίδια** σειρά.

Όταν είστε έτοιμος-η, πιέστε ############.

Κατά την επανεκκίνηση θα παρατηρήσετε μια ακολουθία ράβδων προόδου λήψης.Αυτό δείχνει ότι η τηλεφόρτωση των καταλόγων των μέσων λογισμικού είναι σε εξέλιξη (δείτε στην ενότητα  $\frac{H}{H}$  $\frac{H}{H}$  $\frac{H}{H}$  $\frac{H}{H}$  $\frac{H}{H}$  $\frac{H}{H}$  $\frac{H}{H}$  $\frac{H}{H}$  $\frac{H}{H}$  $\frac{H}{H}$ 

# <span id="page-24-2"></span>**13. Διαχείριση χρηστών:**

### <span id="page-25-0"></span>**13.1. Ορίστε τον κωδικό πρόσβασης του διαχειριστή (root):**

Συνιστάται για όλες τις εγκαταστάσεις Mageia ο καθορισμός ενός κωδικού πρόσβαση διαχειριστή· στο Linux συνηθίζεται να λέγεται ####### ροοτ. Για την αποφυγή λαθών πληκτρολόγησης θα πρέπει να επαναλάβετε τον κωδικό πρόσβασης στο επόμενο πεδίο.

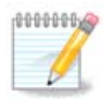

Καθώς πληκτρολογείτε έναν κωδικό πρόσβασης θα εμφανιστεί μια ασπίδα η οποία θα αλλάζει χρώμα από κόκκινο σε κίτρινο και πράσινο αναλόγως με την δύναμη του κωδικού πρόσβασης, Η πράσινη ασπίδα σημαίνει ότι ο κωδικός πρόσβασης είναι ισχυρός.

Όλοι οι κωδικοί κάνουν διάκριση μεταξύ πεζών και κεφαλαίων, συνιστάται η χρήση μικτών γραμμάτων (πεζών και κεφαλαίων), αριθμών και λοιπών χαρακτήρων σε έναν κωδικό.

# <span id="page-25-1"></span>**13.2. Εισαγωγή ενός χρήστη**

Εδώ μπορείτε να προσθέσετε έναν χρήστη. Ένας χρήστης έχει λιγότερα δικαιώματα από τον διαχειριστή (root), αλλά αρκετά από προεπιλογή ώστε να πλοηγείται στο διαδίκτυο, να χρησιμοποιεί εφαρμογές γραφείου ή να παίζει παιχνίδια και οτιδήποτε άλλο κάνει ένας μέσος χρήστης με τον υπολογιστή του.

#### • **Εικονίδιο**

Κάνετε κλικ σε αυτό το κουμπί αν θέλετε να αλλάξετε το εικονίδιο του χρήστη

#### • **Πραγματικό όνομα**

Εισαγάγετε το πραγματικό όνομα του χρήστη σε αυτό το πλαίσιο κειμένου

#### • **Όνομα σύνδεσης**

Εισαγάγετε το όνομα σύνδεσης χρήστη ή αφήστε το DrakX να χρησιμοποιήσει μια μορφή του πραγματικού ονόματος του χρήστη. **Το όνομα σύνδεσης κάνει διάκριση μεταξύ πεζών και κεφαλαίων.**

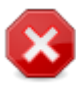

Το όνομα σύνδεσης που εισάγετε εδώ δεν θα πρέπει να είναι εν χρήσει στον φάκελο /home. Μερικές παράμετροι χρήστη θα εγγραφούν στον χώρο χρήστη και μερικά μπορούν να διαγράψουν τα υπάρχοντα δεδομένα εφαρμογών όπως του Firefox, Thunderbird ή Kmail...

#### • **Κωδικός πρόσβασης**

Πληκτρολογείστε τον κωδικό πρόσβασης (έχετε υπόψιν την σημείωση προηγουμένως).

**Κωδικός πρόσβασης (ξανά)**: Επαναλάβετε τον κωδικό πρόσβασης του χρήστη· το DrakX θα ελέγξει ότι έχετε πληκτρολογήσει τον ίδιο κωδικό πρόσβασης.

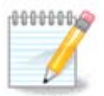

Κάθε χρήστης που προσθέτετε κατά την εγκατάσταση της Mageia, θα έχει έναν προσωπικό κατάλογο με προστασία εγγραφής και ανάγνωσης (umask=0027)

Μπορείτε να προσθέσετε όλους τους απαραίτητους επιπλέον χρήστες από το βήμα ΕΕΕΕΕΕΕΕΕΕ - ΕΕΕΕΕΕ κατά την εγκατάσταση. Επιλέξτε ΕΕΕΕΕΕΕΕΕΕ ΕΕΕΕΕΕΕ.

Οι άδειες πρόσβασης μπορούν επίσης να τροποποιηθούν και μετά την εγκατάσταση.

# <span id="page-26-0"></span>**14. Οθόνη σύνδεσης**

Οθόνη σύνδεσης SDDM

Εν τέλει, θα βρεθείτε στην οθόνη εισόδου.

Εισαγάγετε το όνομα του χρήστη και τον κωδικό πρόσβασης, και σε μερικά δευτερόλεπτα θα βρεθείτε στο περιβάλλον εργασίας KDE Plasma ή GNOME ανάλογα με το μέσο που χρησιμοποιήσατε. Μπορείτε εφεξής να απολαύσετε την Mageia.

Για την πλήρη τεκμηρίωση ανατρέξτε στο [wiki της Mageia](https://wiki.mageia.org/en/Main_Page) [[https://wiki.mageia.org/](https://wiki.mageia.org/en/Main_Page) [en/Main\\_Page\]](https://wiki.mageia.org/en/Main_Page).

# <span id="page-26-1"></span>**15. Απεγκατάσταση της Mageia**

Αν η Mageia δεν σας "έπεισε" ή αν δεν δεν μπορείτε να την απεγκαταστήσετε σωστά, με λίγα λόγια αν θέλετε να την "ξεφορτωθείτε" - είναι δικαίωμά σας και η Mageia σας δίνει τη δυνατότητα να το κάνετε εν αντιθέσει άλλων λειτουργικών συστημάτων.

Αφού πραγματοποιήσετε εφεδρικά αντίγραφα, επανεκκινήστε το DVD εγκατάστασης της Mageia και επιλέξτε ####### ### ######### και στη συνέχεια, ######### ### #######-**ΗΗΗΗΗ ΗΗΗΗΗΗΗΗΗΗΗΗΗΗΗΗΗΗ**ΗΗΗ Στην επόμενη εκκίνηση, θα έχετε μόνο Windows, χωρίς την δυνατότητα επιλογής του λειτουργικού συστήματος Mageia.

Για να ανάκτηση του χώρου που χρησιμοποιούσαν οι κατατμήσεις Mageia στα Windows, κάντε κλικ στο Έναρξη # Πίνακας ελέγχου # Εργαλεία διαχείρισης # Διαχείριση του υπολογιστή # Αποθήκευση # Διαχείριση δίσκων. Θα αναγνωρίσετε την κατάτμηση της Mageia από την ετικέτα Άγνωστο, αλλά και από το μέγεθος και την τοποθεσία στον δίσκο. Κάντε δεξί κλικ σε κάθε μια από τις κατατμήσεις και επιλέξτε ######## για να ελευθερώσετε χώρο.

Αν χρησιμοποιείτε Windows XP, μπορείτε να δημιουργήσετε μια νέα κατάτμηση και να την μορφοποιήσετε σε (FAT32 ή NTFS). Έτσι θα αποκτήσει ένα γράμμα κατάτμησης.

Αν έχετε Vista ή 7, έχετε ακόμα μια επιλογή, μπορείτε να επεκτείνετε την υπάρχουσα κατάτμηση που βρίσκεται στα αριστερά από τον απελευθερωμένο χώρο. Υπάρχουν και άλλα εργαλεία κατατμήσεων που μπορούν να χρησιμοποιηθούν, όπως το **gparted**, διαθέσιμο για Windows και Linux. Όπως πάντα, κατά την αλλαγή των κατατμήσεων, φροντίστε να έχετε πάρει αντίγραφα ασφαλείας για όλα τα σημαντικά σας αρχεία.